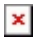

[Knowledgebase](https://support.sou.edu/kb) > [Application and Online Services Help](https://support.sou.edu/kb/application-and-online-services-help) > [Google Apps](https://support.sou.edu/kb/google-apps) > [Email List](https://support.sou.edu/kb/articles/email-list-moderation) [Moderation](https://support.sou.edu/kb/articles/email-list-moderation)

## Email List Moderation

Jesse Martinich - 2018-10-08 - [Comments \(0\)](#page--1-0) - [Google Apps](https://support.sou.edu/kb/google-apps)

## **Overview**

If you have been designated as the moderator of an email group, you will receive a notice of a "Message pending" each time an email is sent to the group.

The email will contain a link that says "approve or reject". This link will take you to the screen shown below, where you can select a moderation action.

## $\pmb{\times}$

.

- 1. To approve the post and automatically approve all future posts by that author, click Trust  $\mathbf{x}$
- 2. To block the post, click Remove  $\mathbf{\Sigma}$

## **Moderate pending posts without an email link**

- 1. Sign in to [Google Groups.](https://groups.google.com/)
- 2. Click My Groups.
- 3. Choose a group.
- 4. Near the top right, click Settings  $\frac{\cdot}{\cdot}$